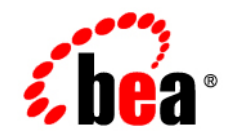

# **BEA** WebLogic Portlets for Groupware Integration<sup>™</sup>

**Setup Guide**

Version 8.1 SP5 Document Revised: October 2005

### **Copyright**

Copyright © 1995-2005 BEA Systems, Inc. All Rights Reserved.

#### **Restricted Rights Legend**

This software is protected by copyright, and may be protected by patent laws. No copying or other use of this software is permitted unless you have entered into a license agreement with BEA authorizing such use. This document is protected by copyright and may not be copied photocopied, reproduced, translated, or reduced to any electronic medium or machine readable form, in whole or in part, without prior consent, in writing, from BEA Systems, Inc.

Information in this document is subject to change without notice and does not represent a commitment on the part of BEA Systems. THE DOCUMENTATION IS PROVIDED "AS IS" WITHOUT WARRANTY OF ANY KIND INCLUDING WITHOUT LIMITATION, ANY WARRANTY OF MERCHANTABILITY OR FITNESS FOR A PARTICULAR PURPOSE. FURTHER, BEA SYSTEMS DOES NOT WARRANT, GUARANTEE, OR MAKE ANY REPRESENTATIONS REGARDING THE USE, OR THE RESULTS OF THE USE, OF THE DOCUMENT IN TERMS OF CORRECTNESS, ACCURACY, RELIABILITY, OR OTHERWISE.

#### **Trademarks and Service Marks**

Copyright © 1995-2005 BEA Systems, Inc. All Rights Reserved.BEA, BEA JRockit, BEA WebLogic Portal, BEA WebLogic Server, BEA WebLogic Workshop, Built on BEA, Jolt, JoltBeans, SteelThread, Top End, Tuxedo, and WebLogic are registered trademarks of BEA Systems, Inc. BEA AquaLogic, BEA AquaLogic Data Services Platform, BEA AquaLogic Enterprise Security, BEA AquaLogic Service Bus, BEA AquaLogic Service Registry, BEA Builder, BEA Campaign Manager for WebLogic, BEA eLink, BEA Liquid Data for WebLogic, BEA Manager, BEA MessageQ, BEA WebLogic Commerce Server, BEA WebLogic Communications Platform, BEA WebLogic Enterprise, BEA WebLogic Enterprise Platform, BEA WebLogic Enterprise Security, BEA WebLogic Express, BEA WebLogic Integration, BEA WebLogic Java Adapter for Mainframe, BEA WebLogic JDriver, BEA WebLogic Log Central, BEA WebLogic Network Gatekeeper, BEA WebLogic Personalization Server, BEA WebLogic Personal Messaging API, BEA WebLogic Platform, BEA WebLogic Portlets for Groupware Integration, BEA WebLogic Server Process Edition, BEA WebLogic SIP Server, BEA WebLogic WorkGroup Edition, Dev2Dev, Liquid Computing, and Think Liquid are trademarks of BEA Systems, Inc. BEA Mission Critical Support, BEA Mission Critical Support Continuum, and BEA SOA Self Assessment are service marks of BEA Systems, Inc.

All other names and marks are property of their respective owners.

# Table of Contents

# [Introduction](#page-10-0)

# [Exchange Service](#page-12-0)

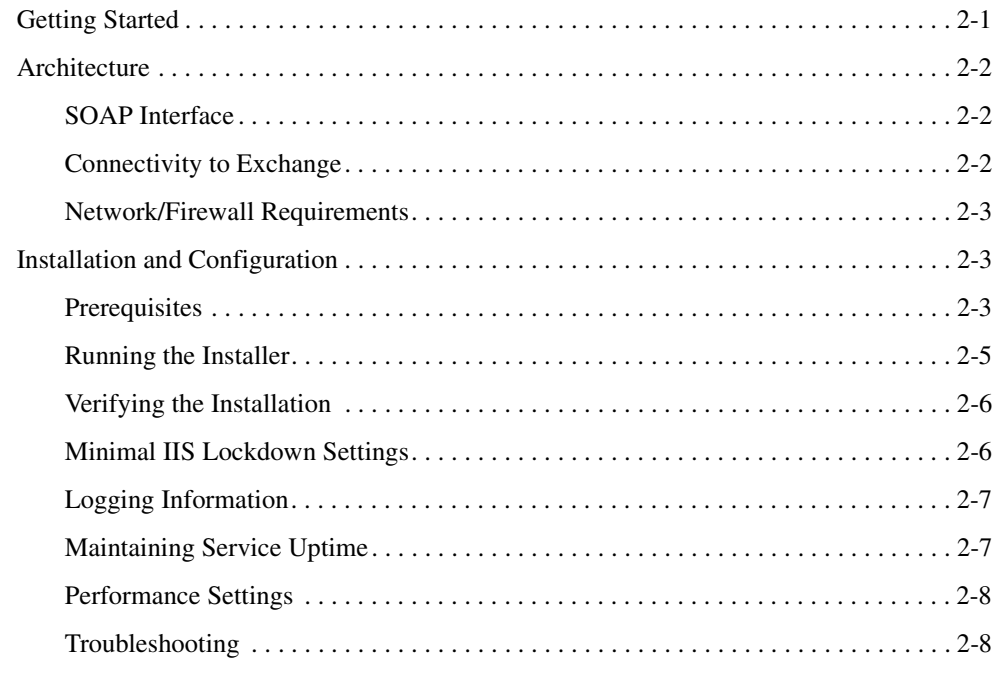

### [Domino Service](#page-22-0)

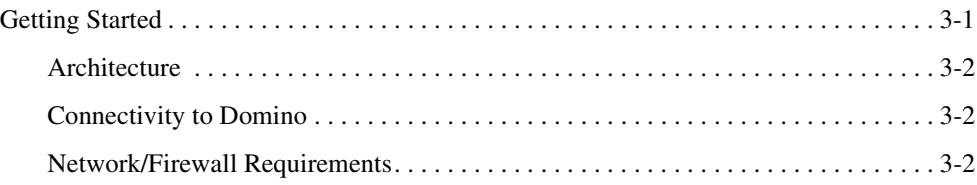

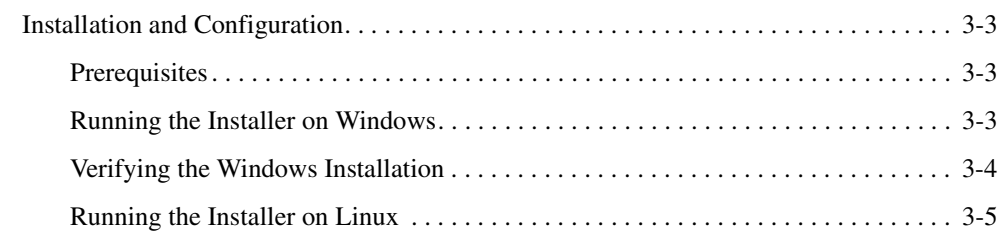

# [Administration Portlet](#page-30-0)

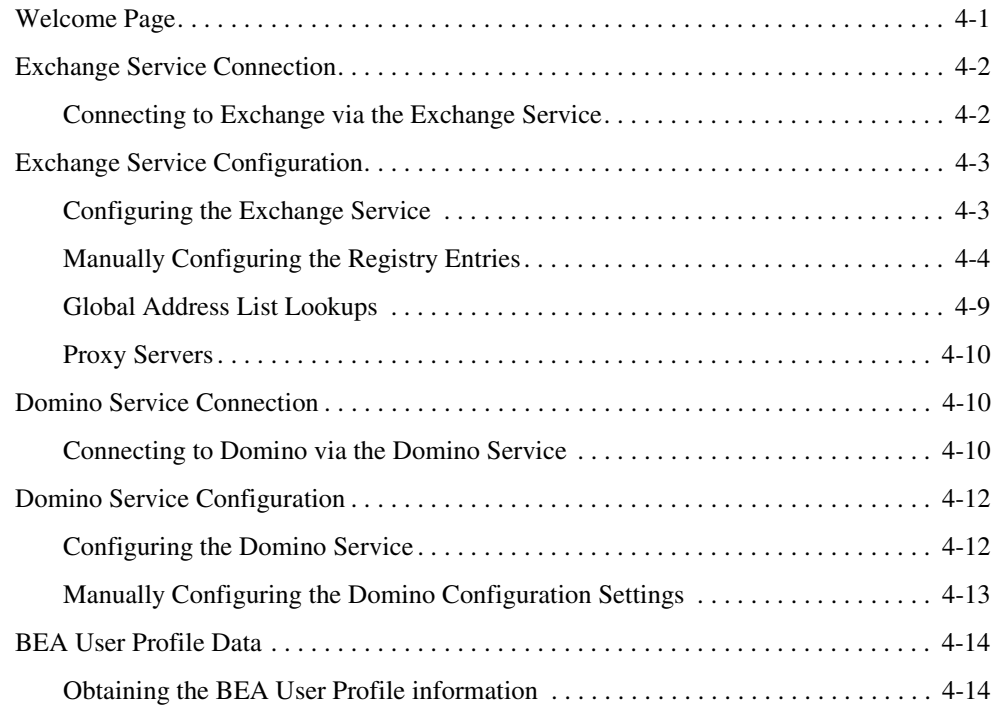

# [Groupware Portlet](#page-44-0)

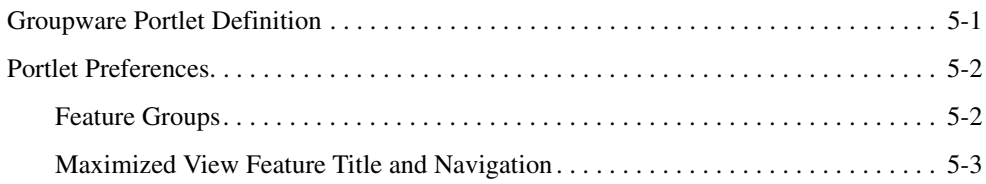

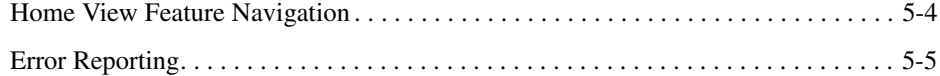

# [Customizing the Groupware Portlet](#page-50-0)

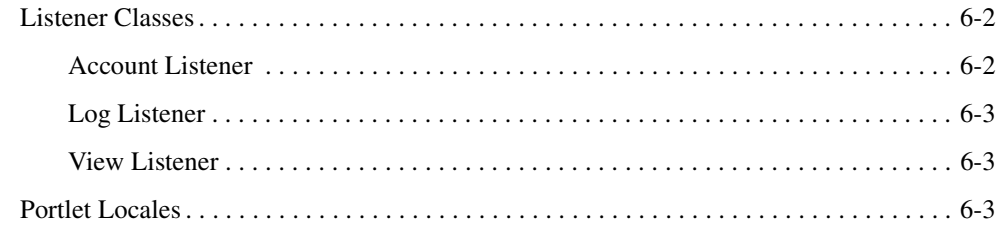

### [Manual Installation](#page-54-0)

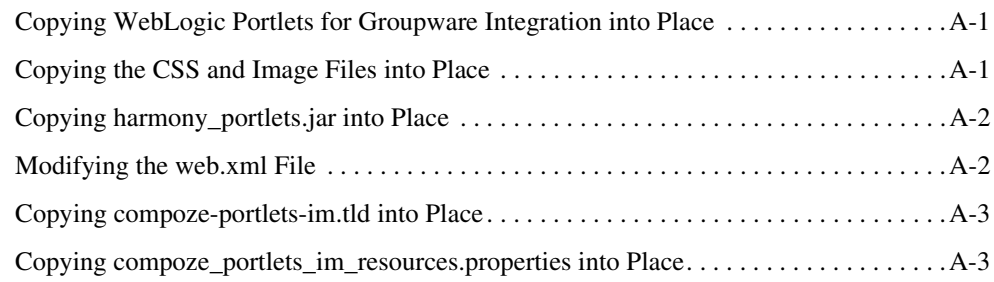

## [Known Issues and Workarounds](#page-58-0)

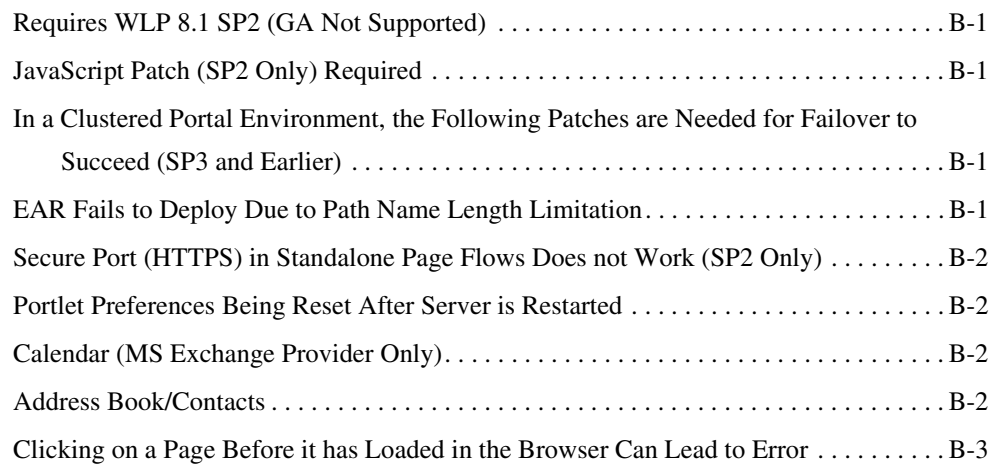

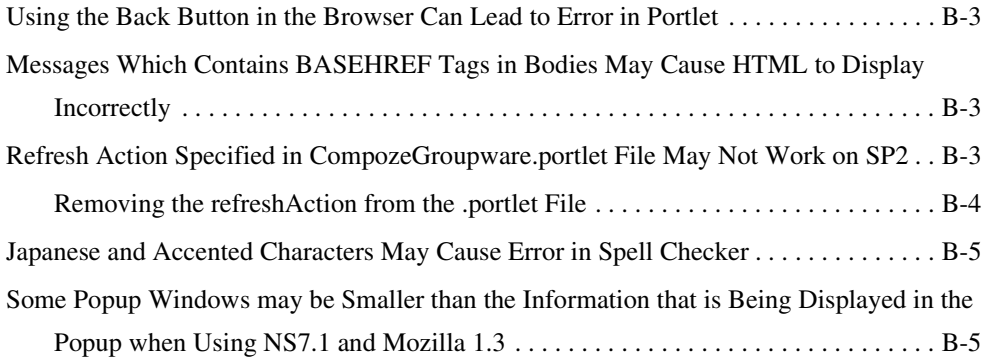

# About This Document

This guide is intended for portal end users, developers, and administrators who are building, deploying and using an Enterprise portal. A basic understanding of BEA WebLogic Portal, WebLogic Workshop, and Java are assumed.

#### **Prerequisite Software**

Setting up WebLogic Portlets for Groupware Integration assumes the following prerequisite software:

- BEA WebLogic Platform 8.1 with Service Pack 2 or higher
- One of the following:
	- Microsoft Exchange 5.5 with Service Pack 4 or higher
	- Microsoft Exchange 2000 with Service Pack 1 or higher
	- Microsoft Exchange 2003
	- Lotus Domino R5.0.11 or higher
	- Lotus Domino R6.5 or R7

#### **Documentation Conventions**

The Windows convention of " $\gamma$ " as a path separator is used wherever necessary. UNIX users and users of other operating systems should translate these paths and variables accordingly.

Because system software and configurations can vary from one system to another, portions of the command syntax displayed in this document may include sample parameters or variables that represent the actual command syntax you would need to enter. These entries are indicated by parameters in uppercase placed between percent signs (%PARAMETER%), and include, but are not limited to the following:

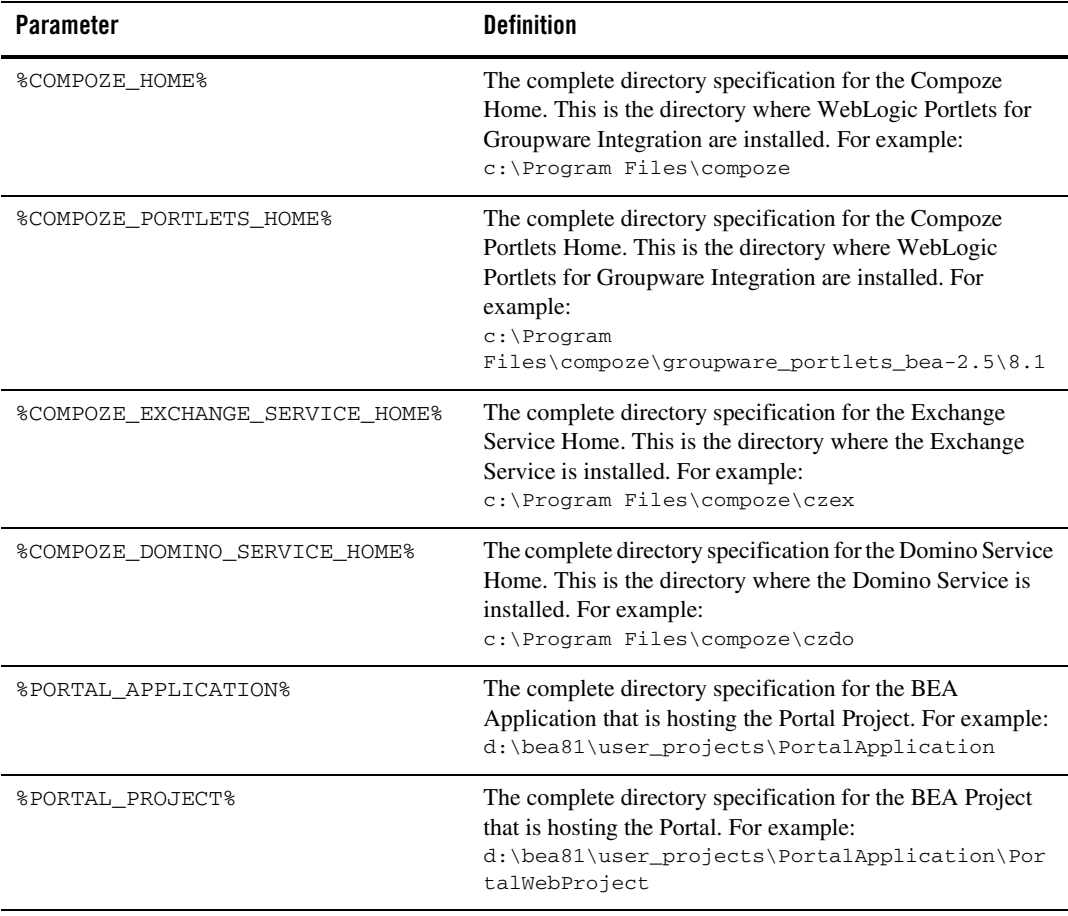

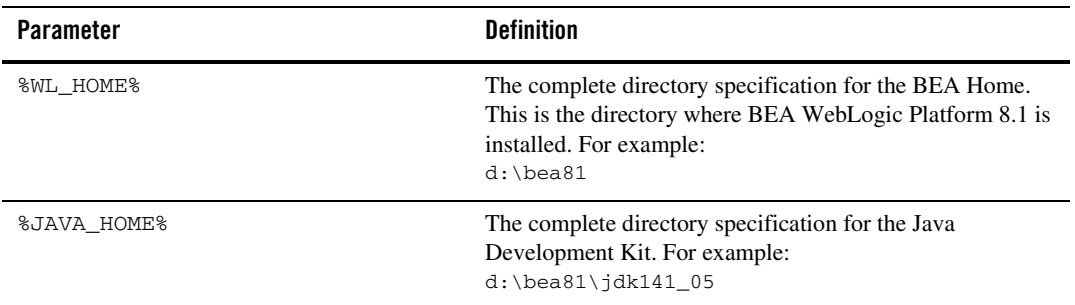

About This Document

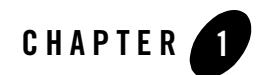

# <span id="page-10-0"></span>Introduction

The WebLogic Portlets for Groupware Integration installer copies files into the appropriate folder under your %PORTAL\_PROJECT%. This guide walks you through the steps you need to complete the portlet setup.

Before you can access data in WebLogic Portlets for Groupware Integration, a service must be setup so that you can connect to the Groupware system. The service interacts with the underlying Groupware system and provides the data to WebLogic Portlets for Groupware Integration. Currently, services exist for Microsoft Exchange and Lotus Domino. You only need to setup the service that is applicable to your environment.

Once the required service is installed and configured properly, WebLogic Portlets for Groupware Integration can be configured to access this service.

Chapters in this Guide include:

- ["Exchange Service" on page 2-1](#page-12-2)
- ["Domino Service" on page 3-1](#page-22-2)
- ["Groupware Portlet" on page 5-1](#page-44-2)
- ["Customizing the Groupware Portlet" on page 6-1](#page-50-1)
- ["Administration Portlet" on page 4-1](#page-30-2)
- ["Manual Installation" on page A-1](#page-54-3)
- ["Known Issues and Workarounds" on page B-1](#page-58-5)

#### Introduction

**Note:** When you have finished all of the setup instructions in each of the above chapters, open the groupware\_portlets\_users\_guide.pdf file located at %COMPOZE\_PORTLETS\_HOME%\docs for information about using the portlets.

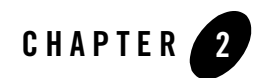

# <span id="page-12-2"></span><span id="page-12-0"></span>Exchange Service

This chapter describes the Exchange Service architecture, installation, and configuration and supported platforms.

**Note:** This chapter is applicable only if you are running MS Exchange 5.5, 2000 or 2003 and choose to leverage the Exchange Service. If you are running MS Exchange 2000/2003, you have the option of using the WebDAV Provider which does not require the installation of the Exchange Service.

#### <span id="page-12-1"></span>**Getting Started**

The following is required to install and configure the Exchange Service:

- Microsoft Exchange Server CD (for CDO and MAPI)
- Windows 2000 Server (with Service Pack 3 or higher) or Windows 2003 Server
- Internet Information Server (IIS)

# <span id="page-13-0"></span>**Architecture**

WebLogic Portlets for Groupware Integration leverage a native Windows service (the Exchange Service) which exposes Microsoft Exchange 5.5 (and later) functionality. The Exchange Service acts as an intermediary between the BEA WebLogic Portal and Microsoft Exchange.

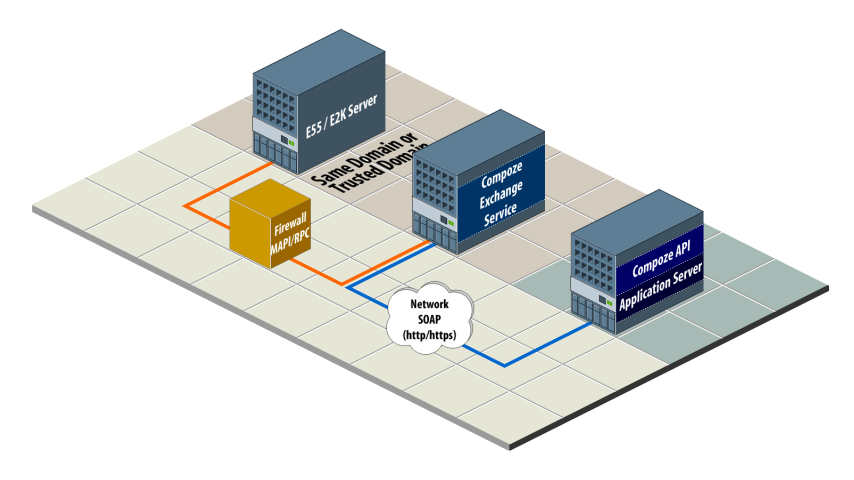

# <span id="page-13-1"></span>SOAP Interface

The connectivity between Java and the Exchange Service is implemented using SOAP (Simple Object Access Protocol) version 1.1. SOAP provides a standard means of XML-based messaging (including RPC or Remote Procedure Call style messaging) that can be used across platforms.

On the Exchange Service side, IIS is used to handle SOAP communication with the client. A component handles requests from the client and sends them to another process on the same machine using local RPC. This process isolation insures that Exchange communication is not occurring in-process with IIS.

# <span id="page-13-2"></span>Connectivity to Exchange

Connectivity to Microsoft Exchange is implemented in a Windows service called the Exchange Service. The Exchange Service runs as a standalone process and exposes its functionality via local RPC to other processes in the system (including IIS). When requests come in, they are given a thread out of a thread pool that grows and shrinks automatically as necessary. Sessions that have been open for longer than the time-out period are automatically closed to avoid holding resources open unnecessarily.

The Exchange Service is implemented using a combination of MAPI (Messaging Application Programming Interface) and CDO (Collaboration Data Objects); therefore. CDO and MAPI from an Exchange Server CD are prerequisites for installation. This is where CDO and the MAPI provider for Exchange are obtained.

# <span id="page-14-0"></span>Network/Firewall Requirements

The Exchange Service must be located either on the same domain as the Exchange server or a trusted domain. Additionally, it must be configured to allow logins from the Exchange users who will be accessing their mailboxes. This requirement exists because the user logging on to Exchange actually performs a login to the Exchange Service machine to obtain a primary access token.

**Note:** It is possible to put the Exchange Service on the Exchange server itself, but be aware of the additional processor and memory burden that will be placed on Exchange.

HTTP or HTTPS traffic must be able to pass between the Portal and the Exchange Service. Traversing an HTTP proxy is acceptable as long as it is able to pass the POST requests used by the SOAP protocol. Although a high-bandwidth, low-latency connection improves performance, the protocol has been designed to reduce the number of round trips made on the network. The amount of bandwidth required depends on the number of users simultaneously using the application. Each user may consume roughly 1K/sec on average, with this number increasingly dramatically if users do a lot of work with large file attachments.

MSRPC traffic must be able to pass between the Exchange Service and Microsoft Exchange. MSRPC requires TCP port 135 to be open plus a range of ports above 1024. The network connection for this MSRPC traffic must have a low latency (less than 10 milliseconds, and preferably a 100 megabit LAN with less then 1 millisecond response times). Round trips are made over the network for each MAPI RPC, therefore the Exchange Service machine must be located as close as possible to Exchange on the network.

# <span id="page-14-1"></span>**Installation and Configuration**

This section describes various methods for installation and configuration for the Exchange Service.

# <span id="page-14-2"></span>**Prerequisites**

The Exchange Service must be installed on a clean Windows 2000 (with Service Pack 3 or higher) or Windows Server 2003 with IIS. Windows 2000 Professional may be used for testing purposes, but it only allows 100 simultaneous socket connections at a time — a limit that you will likely run into in production.

**Warning:** If you are using a machine which already has other software installed on it, proceed at your own risk; however, it **MUST** not have Microsoft Outlook on it or any other product which installs a different version of CDO.

CDO and the MAPI Exchange Service provider are a prerequisite of the installation. They may only be obtained using one of the two methods below. You may not install CDO using any version of Microsoft Outlook. If you do, it may initially work but Microsoft does not support use the dlls that ship with Outlook in server applications, so you may run into issues under high server load.

The MAPI Exchange Service Provider and CDO (Collaboration Data Objects) may be installed in one of two ways:

#### **Method 1: Installing the Exchange 5.5 Administrator from the Exchange 5.5 Server CD**

- 1. Insert the Microsoft Exchange 5.5 Server CD.
- **Note:** If you are running Exchange 2000, this 5.5 CD also ships with Exchange 2000 distributions.
- 2. Choose **Setup Server and Components**.
- 3. Choose **Microsoft Exchange Server 5.5**.
- 4. Choose **Complete / Custom**.
- 5. Choose **Microsoft Exchange Administrator only** install (uncheck all other boxes).
- 6. Enter the license key.
- 7. [Install Exchange 5.5 Service Pack 4](http://www.microsoft.com/exchange/downloads/55/sp4.asp)  [\(h](http://www.microsoft.com/exchange/downloads/55/sp4.asp)ttp://www.microsoft.com/exchange/downloads/55/sp4.asp). This should upgrade cdo.dll to version 5.5.2653.12 (may be checked by right-clicking the dll in Explorer and going to the Version tab).
- <span id="page-15-0"></span>[8. Install the proper CDO patch \(available at](http://support.microsoft.com/default.aspx?scid=kb;en-us;818709)  http://support.microsoft.com/default.aspx?scid=kb;en-us;818709). This should upgrade cdo.dll to version 5.5.2657.55 or later (may be checked by right-clicking the dll in Explorer and going to the Version tab).

**Warning:** If you do not perform this step then CDO and the Exchange Service will crash when accessing mailboxes that have been used by Outlook 2003.

#### **Method 2: Installing a Full Exchange Server from the Exchange 5.5, Exchange 2000, or Exchange 2003 CDs**

CDO 1.2.1 is installed with all versions of Exchange 5.5, Exchange 2000, and Exchange 2003. However, in some cases the cdo.dll that gets installed may not be registered during the installation. To be sure that cdo.dll is registered on your Exchange server, perform the following steps after Exchange has been installed:

- 1. Open a command prompt.
- 2. Change directories using the cd command to exchsrvr \bin (depends on where you have Exchange installed).
- 3. Run regsvr32.exe cdo.dll to register CDO.

After CDO is registered, upgrade your Exchange server to the latest service pack so that the latest CDO is included.

**For Exchange 5.5 Only:** Follow [step 8 on page 2-4](#page-15-0) to obtain the latest CDO patches. After the installation, you may stop all Microsoft Exchange related services in Administrative Tools > Services so that you do not actually use the server itself.

# <span id="page-16-0"></span>Running the Installer

After installing WebLogic Portlets for Groupware Integration, an executable called setup\_service.exe is placed in %COMPOZE\_HOME%\service\exchange. Run this executable on the Exchange Service machine. During the installation, you will be prompted to specify the location of two important directories:

- **MAPI profile directory**: This is a directory where temporary MAPI profiles are stored. The profiles are small and are deleted when they are no longer in use, so it is safe to choose a directory on a volume with a couple hundred megabytes free. This setting will be reflected in the registry key HKEY\_LOCAL\_MACHINE\Software\Microsoft\Windows Messaging Subsystem\ProfileDirectory.
- **Attachments directory**: This is a directory where attachments are stored temporarily while they are transferred from IIS to the Exchange Service. It is also critical that the permissions on the attachments directory be set so that all users have read/write access to it. The attachment files are deleted when they are no longer in use, however attachments can be large, and many users can be creating them at any given time. Therefore, it is good practice

to point to an attachments directory on a volume with 1 gigabyte or more free (depending on how much load your Exchange Service will see).

Assuming you have installed the prerequisites, the installation will install the Exchange Service and register the SOAP component with IIS.

**For Windows 2003/IIS 6.0 Installations:** For security reasons, the default configuration for IIS 6.0 does not serve any dynamic content. You must go to **Administrative Tools > Internet Services Manager > Web Service Extensions** and add a czexsoap web service then add c:\Program Files\Common Files\MSSOAP\Binaries\SOAPIS30.dll and the full path to the Exchange Service install file  $czex\_soap$ .dll. For example  $c:\Perogram$  $Files\complement \czex\binom{czex\_soap.d11}$  to the allow list. Otherwise, you will get an HTTP 401 (not found) error when trying to connect to the service.

# <span id="page-17-0"></span>Verifying the Installation

After the Exchange Service installation, you can verify that it was installed properly by checking the following:

- 1. You should have a directory tree located in  $c:\Per{\o}$  Files\compoze\czex (or wherever you chose to install the Exchange Service). This is the %COMPOZE\_EXCHANGE\_SERVICE\_HOME%.
- 2. There should be a new service in Administrative Tools > Services called Compoze Exchange Service. It should be started.
- 3. There should be a new IIS virtual root in Administrative Tools > Internet Services Manager called czexsoap. In this virtual root should be two files: CzExSoap.WSDL and CzExSoap.wsdl.
- 4. If you are upgrading from a previous installation of Exchange Service, check the version number of %COMPOZE\_EXCHANGE\_SERVICE\_HOME%\bin\czex\_soap.dll by right clicking the file in Explorer and choosing Properties. If the dll is older than the current build, it was not replaced by the installation process because the d11 was held by IIS. In this case, completely uninstall Exchange Service, reboot the machine then try the installation again.

# <span id="page-17-1"></span>Minimal IIS Lockdown Settings

The IIS Lockdown tool is supplied by Microsoft and allows you to protect your IIS server by denying access to certain HTTP methods, file extensions, and so on. The following IIS Lockdown wizard walkthrough shows the minimum settings needed for the Exchange Service to run:

- 1. Select Server Template Screen: Select the template "Other (Server that does not match any of the listed roles)".
- 2. Internet Services Screen: Enable only Web service (HTTP) and click **remove un-selected services** if you wish.
- 3. Script Maps Screen: Disable support for all selected script maps.
- 4. Additional Security Screen: Remove all selected virtual directories from the server. Set file permissions to prevent anonymous users from performing these actions — include Running system utilities and Writing to Content Directories. Check **Disable Web Distributed Authoring and Versioning** (WebDAV).
- 5. URLScan Screen: Check box that says **Install URLScan filter on the server**.
- 6. urlscan.ini file: With UseAllowVerbs=1 set, the AllowVerbs section only needs to contain the POST verb. With UseAllowExtensions=1 set, the AllowExtensions section only needs to contain the extension .wsdl.

# <span id="page-18-0"></span>Logging Information

Logging information for the Exchange Service and the Microsoft SOAP Toolkit is sent to the Windows Event Viewer. In the Application Log you will find information about the status of the service (during startup and shutdown), and warnings or errors if something goes wrong. The default Application Log size may be too small for your application. A minimum log size of around 5MB is recommended. In addition, the setting Overwrite as Needed is recommended to insure that no recent events are lost.

If you find that your event logs fill quickly and would like to reduce the amount of information logged, make sure that the AuditEnabled and LogComErrors registry entries are set to 0.

# <span id="page-18-2"></span><span id="page-18-1"></span>Maintaining Service Uptime

Windows offers you the ability to enable crash recovery for the service so that you do not have to monitor and restart it in the event of a crash. To enable this, go to **Control Panel > Administrative Tools > Services > Compoze Exchange Service** properties. Under the **Recovery** tab, set **First Failure**, **Second Failure** and **Subsequent Failures** to **Restart the Service**. You may wish to set the **Restart Service After** time to 0 minutes so the service restarts immediately. Now, if a failure occurs, the service will automatically restart. Note that all existing sessions will be lost, forcing users to log back in again.

In addition to enabling the restart of the service in the event of a crash, you can also set the service to automatically terminate at a given interval using the ServiceRestartHours and ServiceRestartMaxSessions registry entries. For more information, see ["Administration](#page-30-2)  [Portlet" on page 4-1.](#page-30-2) As long as the service has been set to restart, Windows will restart the service after it has terminated. When this happens, an error event will be registered in the system log of the event viewer to indicate that the service has terminated and restarted.

# <span id="page-19-0"></span>Performance Settings

There are very few user adjustable performance settings for the Exchange Service. The thread pool and memory heap in the service itself both grow and shrink as needed. However, the thread pool size in IIS for SOAP can be adjusted manually using the

SOFTWARE\Microsoft\MSSOAP\30\SOAPISAP registry entry. By default, it is set to two times the number of CPUs plus one (for example, three for a single CPU machine). You may find that raising this setting in a production environment to three times the number of CPUs plus one gives you improved concurrency in IIS.

# <span id="page-19-1"></span>Troubleshooting

The following is for troubleshooting issues with the Exchange Service. This service is the Groupware Service Provider for the Microsoft Exchange.

#### **Reporting Crash Errors**

If you find that the Exchange Service crashes in your environment and you want to pursue it with support, there are steps that you can take to help us assist you. Please provide as much of the following information as possible in a single zip file when submitting your request:

- 1. The error-#.txt and error-#.dmp files in the %COMPOZE\_EXCHANGE\_SERVICE\_HOME%\bin. These files are created when a service crash occurs, and are critical in order to resolve a problem.
- 2. The contents of your Application Log in the Event Viewer. This can be obtained by running eventvwr, right-clicking on the Application Log, and choosing **Save File As**. Save the file in .evt format.
- 3. What operation was being performed at the time of the crash, and whose mailbox it occurred in. This may be difficult information to obtain, but if available it does assist in the debugging process, particularly if you are able to force a crash and give us a series of steps to reproduce it.

4. Version information of each of the service components. In Windows Explorer, right-click each of czex\_service.exe, czex\_soap.dll, czex\_util.dll, and cdo.dll and select the Version tab. This will aid in matching the supplied debug information with the version installed on your system.

In some situations, support may request that you reproduce the problem send a full crash dump (much larger than the mini dump). These are the steps to obtain a full crash dump:

- 1. Run drwtsn32 -i from a command prompt. You should see the message "Dr. Watson has been installed as the default debugger".
- 2. Run drwtsn32 by itself to configure Dr. Watson. Check the box that says "Dump Symbol Table" and select the number of errors that you wish to save (the defaults are acceptable).
- 3. Reproduce the problem and zip up and send the user.dmp and drwtsn32.log files that are created to support.

#### **Reporting Problems With Messages**

You may find that a particular message or folder is causing you problems with the Exchange Service. In this case, it is possible to export the original messages for import in order to reproduce the problem. To do this:

- 1. Open Outlook 2000 or above to the account with the problem messages.
- 2. Choose File > Import and Export.
- 3. In the **Import and Export Wizard** screen, choose **Export to a file**.
- 4. In the **Export to a File** screen, choose **Personal Folder File (.pst)**.
- 5. In the **Export Personal Folders** screen, choose the folder that you wish to export. It is easiest to export an entire folder (such as the calendar folder), but you may also click the **Filter** button and restrict what is exported by date range, subject, attendees, created time, and so on. Just make sure that the offending messages get included by the filter you have chosen.

After exporting the PST file, place this in a zip file along with a small readme. txt file that explains the problem with the message(s) and any filter that was used for the export in step 5 in "Troubleshooting". Send this zip file to support.

Exchange Service

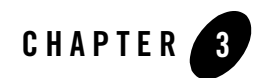

# <span id="page-22-2"></span><span id="page-22-0"></span>Domino Service

This chapter describes the Domino Service architecture, installation, and configuration and supported platforms.

### <span id="page-22-1"></span>**Getting Started**

The following is required in order to install and configure the Domino Service:

- Lotus Domino R5.0.11 (or higher)
- Lotus Domino R6, R6.5, or R7

# <span id="page-23-0"></span>**Architecture**

WebLogic Portlets for Groupware Integration leverage a native Notes service (the Domino Service) which exposes Lotus Domino mail functionality to Java programs. The Domino Service acts as an intermediary between the BEA WebLogic Portal and Lotus Domino.

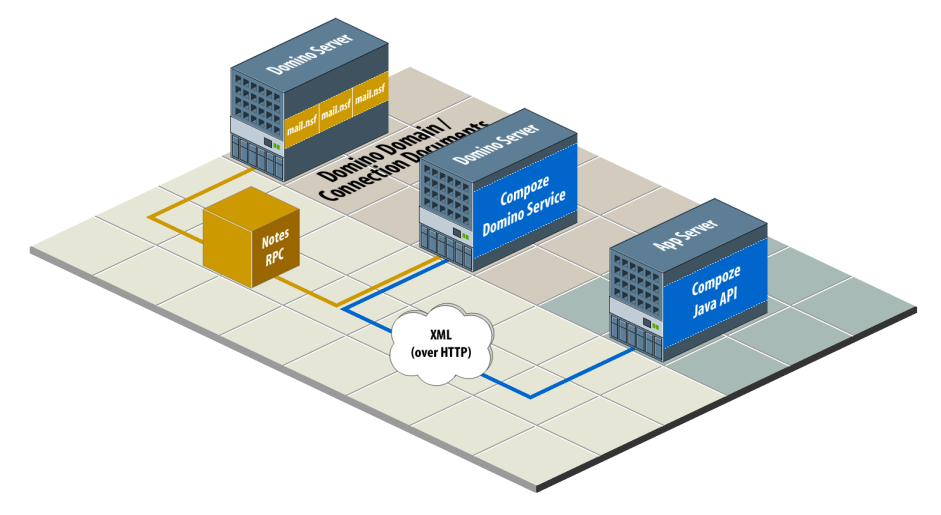

# <span id="page-23-1"></span>Connectivity to Domino

The Domino Service is implemented using a combination of Notes RPC and Notes DSAPI. It runs within Lotus Domino as part of the HTTP task. This is the reason the Lotus Domino install is a prerequisite of the installation. This is where Notes RPC and the Notes DSAPI filter for Domino are obtained.

# <span id="page-23-2"></span>Network/Firewall Requirements

The Domino Service must be located on a machine running Lotus Domino that is part of the same Notes Domain and the same Notes Named Network as the Domino server to access. It is possible to put the Domino Service on an existing Domino server, but be aware of the additional processor and memory burden that will be placed on Domino.

HTTP traffic must be able to pass between WebLogic Portlets for Groupware Integration and the Domino Service. Traversing an HTTP proxy is acceptable as long as it is able to pass the POST requests used by the XML protocol. Although a high-bandwidth, low-latency connection will improve performance, the protocol has been designed to reduce the number of round trips made on the network. The amount of bandwidth required depends on the number of users simultaneously using the application. Each user may consume roughly 1K/sec on average, with this number increasingly dramatically if users do a lot of work with large file attachments.

Notes RPC traffic must be able to pass between the Domino Service and Lotus Domino. Notes RPC requires TCP port 1352 to be open. The network connection for this Notes RPC traffic must have a low latency (less than 10 milliseconds, and preferably a 100 megabit LAN with less than 1 millisecond response times). Round trips are made over the network for each Notes RPC, therefore the Domino Service machine must be located as close as possible to Domino on the network.

### <span id="page-24-0"></span>**Installation and Configuration**

This section describes how to install and configure for the Domino Service.

### <span id="page-24-1"></span>**Prerequisites**

Before installing the Domino Service, the following steps must be taken:

- 1. Uninstall and remove any previous installed version of Domino Service. This will ensure a clean install will occur.
- 2. For Windows installation, ensure Windows 2000 with Service Pack 4 or higher is installed on the server.
- 3. For Linux installation, ensure Red Hat 8.0 or higher is installed on the server.
- 4. Lotus Domino R5, R6, R6.5, or R7 with the HTTP Task, is installed on the server.
- 5. The server is registered within the Notes domain.

### <span id="page-24-2"></span>Running the Installer on Windows

To install the Domino Service on Windows, follow these steps:

- 1. Start the installer by double-clicking on setup\_service.exe. The **InstallAnywhere** screen opens and begins preparing the installation.
- 2. Read through the introduction and click **Next**. You will be able to exit the installation at anytime by clicking **Cancel**. You will also be able to go back a step by clicking **Previous** when available.
- 3. Read through the license agreement and select an option:
- Selecting **I accept the terms of the License Agreement** will allow you to continue with the installation.
- Selecting **I do NOT accept the terms of the License Agreement** will terminate the installation.
- 4. Click **Next**.
- 5. Select the directory Domino Service will be installed to. By default,  $\epsilon$ COMPOZE\_HOME  $\epsilon$  is chosen. You may change this by entering the absolute path of the directory or by clicking "Choose" and selecting the directory.
- 6. Click **Next**.
- 7. Choose the Lotus Domino program directory. On a Domino server the program directory is typically C:\Lotus\Domino, unless you installed the program files to a different location. You may change this by entering the absolute path of the directory or by clicking **Choose** and selecting the directory.
- 8. Click **Next**. If the specified directory does not contain the Lotus Domino program files, an information screen appears stating such. Click **Next** to continue or **Previous** to go back and enter a valid Domino program directory.
- 9. Choose the Lotus Domino data directory. On a Domino server the Domino data directory is typically C:\Lotus\Domino\Data, unless you installed the data directory to a different location. You may change this by entering the absolute path of the directory or by clicking **Choose** and selecting the directory.
- 10. Click **Next**. If the specified directory is not a valid Domino data directory (for example, it does not contain the names.nsf database), an information screen appears stating such. Click **Next** to continue or **Previous** to go back and enter a valid Domino data directory.
- 11. Read the installation summary information. The summary will contain information such as the installation directory, the amount of disk space required, etc.
- 12. Click **Install** to install the service.
- 13. Once installation is complete, click **Done**.

# <span id="page-25-0"></span>Verifying the Windows Installation

To verify Domino Service was installed, check the following:

– A directory tree located at %COMPOZE\_HOME%\domino\_service.

• The following files added to  $\text{\&}$  LOTUS\_DOMINO\_HOME & directory:

```
cz_xerces-c.dll
czdo.dll
czdo_service.dll
```
• The following database added to %LOTUS\_DOMINO\_DATA% directory:

czdo\_config.nsf

#### <span id="page-26-0"></span>Running the Installer on Linux

WebLogic Portlets for Groupware Integration on Linux can be installed in two different modes:

- ["GUI Mode" on page 3-5](#page-26-1)
- ["Console Mode" on page 3-6](#page-27-0)
- **Note:** It is critical you be root or have write permission for the directory where you plan to install WebLogic Portlets for Groupware Integration. You must also have write permissions for the Domino server directories.

#### <span id="page-26-1"></span>**GUI Mode**

The installer running in GUI mode will utilize GUI panels and will ask for all necessary configuration questions through the graphical panel. You must have the X-Window server running on the machine where you are installing WebLogic Portlets for Groupware Integration.

To install the Domino Service on Linux using GUI mode, follow these steps:

1. Start the installer. To start the installer, enter in the following at the command prompt:

```
prompt> chmod 755 setup.bin
prompt> ./setup.bin
```
- 2. Read through the license agreement and select an option:
	- **Selecting I accept the terms of the License Agreement** will allow you to continue with the installation.
	- Selecting **I do NOT accept the terms of the License Agreement** will terminate the installation.
- 3. Click **Next**.
- 4. Select the directory Domino Service will be installed to. By default,  $\& \text{COMPOZE}$  HOME $\&$  is chosen. You may change this by entering the absolute path of the directory or by clicking "Choose" and selecting the directory.
- 5. Click **Next**.
- 6. Choose the Lotus Domino program directory. On a Domino server the program directory is typically /usr/lotus/notes/{version}/{platform} (or \$Notes\_ExecDirectory), unless you installed the program files to a different location. You may change this by entering the absolute path of the directory or by clicking **Choose** and selecting the directory.
- 7. Click **Next**. If the specified directory does not contain the Lotus Domino program files, an information screen appears stating such. Click **Next** to continue or **Previous** to go back and enter a valid Domino program directory.
- 8. Choose the Lotus Domino data directory. On a Domino server the Domino data directory is typically /usr/lotus/notesdata, unless you installed the data directory to a different location. You may change this by entering the absolute path of the directory or by clicking **Choose** and selecting the directory.
- 9. Click **Next**. If the specified directory is not a valid Domino data directory (for example, it does not contain the names.nsf database), an information screen appears stating such. Click **Next** to continue or **Previous** to go back and enter a valid Domino data directory.
- 10. Read the installation summary information. The summary will contain information such as the installation directory, the amount of disk space required, etc.
- 11. Click **Install** to install the service.
- 12. Once installation is complete, click **Done**.

#### <span id="page-27-0"></span>**Console Mode**

The installer running in console mode will not utilize GUI panels (X-Window Server), but instead will ask all necessary configuration questions through the command prompt. This is best for machines running Lotus Domino Server without an X-Server.

To install the Domino Service on Linux using the Console mode, follow these steps:

1. Start the installer. To start the installer, enter in the following at the command prompt:

prompt> chmod 755 setup.bin prompt> ./setup.bin -i console

2. Read through the license agreement and select an option:

- Entering **Y** accept the license agreement and allow you to continue with the installation.
- Entering **N** will decline the license agreement and terminate the installation.
- 3. Press **Enter**.
- 4. Select the directory Domino Service will be installed to. By default, %COMPOZE\_HOME% is chosen. You may change this by entering the absolute path of the directory.
- 5. Press **Enter**.
- 6. You will be prompted if the selected directory is the correct directory to install the service.
	- Entering **Y** will accept the directory and continue with the installation.
	- Entering **N** will return you to the previous step to select the directory Domino Service will be installed to.
- 7. Press **Enter**.
- 8. Choose the Lotus Domino program directory. On a Domino server the program directory is typically /usr/lotus/notes/{version}/{platform} (or \$Notes\_ExecDirectory), unless you installed the program files to a different location. You may change this by entering the absolute path of the directory.
- 9. Press **Enter**. If the specified directory does not contain the Lotus Domino program files, the console will display information stating such. Press **Enter** to continue or enter **Back** to go back and enter a valid Domino program directory.
- 10. Choose the Lotus Domino data directory. On a Domino server the Domino data directory is typically /usr/lotus/notesdata, unless you installed the data directory to a different location. You may change this by entering the absolute path of the directory.
- 11. Press **Enter**. If the specified directory is not a valid Domino data directory (for example, it does not contain the names.nsf database), the console will display information stating such. Press **Enter** to continue or enter **Back** to go back and enter a valid Domino data directory.
- 12. Read the installation summary information. The summary will contain information such as the installation directory, the amount of disk space required, and so on.
- 13. Press **Enter** to install the service.
- 14. Once installation is complete, press **Enter** to exit.

Domino Service

#### **Verifying the Linux Installation**

To verify Domino Service was installed, check the following:

- $\bullet$  A directory tree located at %COMPOZE\_HOME%/domino\_service.
- The following files added to %LOTUS\_DOMINO\_HOME% directory:

```
libxerces-c.so
libczdo.so
libczdo_service.so
```
• The following database added to  $\epsilon$ LOTUS\_DOMINO\_DATA $\epsilon$  directory:

czdo\_config.nsf

![](_page_30_Picture_0.jpeg)

# <span id="page-30-2"></span><span id="page-30-0"></span>Administration Portlet

After installation, it is highly recommended that you verify that the Groupware Service Provider has been set up correctly. An Administration Portlet is included to test the connection and to configure the Groupware Service Provider. The Administration Portlet works for both Microsoft Exchange and Lotus Domino.

Also, if there are issues with specific WebLogic Portal users, the Administration Portlet can be used to diagnose the problem and resolve the issue.

**Note:** Before you begin, the Administration Portlet must be added to a page on your existing Portal.

#### <span id="page-30-1"></span>**Welcome Page**

The starting point of the Administration Portlet is the welcome page. From here, you can diagnose your connection to either Exchange or Domino, configure the Exchange Service or Domino Service or obtain more information about the BEA WebLogic Portal User Profile that is being used by the Groupware Portlet. Select the correct option for your environment and click

#### Administration Portlet

**Start** to continue. The next page will change depending on what option you choose. The rest of this chapter will discuss each possible section in more detail.

![](_page_31_Figure_2.jpeg)

### <span id="page-31-0"></span>**Exchange Service Connection**

To verify that you can open a connection to the Exchange Service and that the service can connect to Exchange, use the Exchange Connection Portlet.

#### <span id="page-31-1"></span>Connecting to Exchange via the Exchange Service

- 1. Select the Exchange Service Connection option from the Welcome page of the Administration Portlet.
- 2. Enter the required connection information. A detailed description for each parameter is listed in the table below.
- 3. Once the required information is entered, click **Connect**.
- 4. If you can connect successfully, you will be given the option of obtaining more information for the mailbox specified by clicking the continue button. This will test common calls to the service such as getting the number of messages from the Inbox.
- 5. Click **End Diagnosis** at any time to start over.

![](_page_32_Picture_96.jpeg)

# <span id="page-32-0"></span>**Exchange Service Configuration**

As a system administrator, you will be able to configure the Exchange Service. The configuration can be performed either manually (on the Exchange Service machine) or by using the Administration Portlet.

# <span id="page-32-1"></span>Configuring the Exchange Service

- 1. Select the Exchange Service Configuration option from the Welcome page of the Administration Portlet.
- 2. Enter the required Exchange Service URL or host name. This value is the same as the Soap Server entered in the ExchangeServiceConnection Portlet.
- 3. Once the required information is entered, click **View Configuration**.

#### Administration Portlet

- 4. If you can connect successfully, you will be given the option of obtaining the current configuration information and modifying the settings for the following logical sections:
	- General Configuration Parameters
	- Global Address List Configuration Parameters
	- Logging Configuration Parameters
	- IIS Configuration Parameters
	- $\bullet$  A detailed description for each parameter is listed Manually Configuring the [Registry Entries](#page-33-0) section below.
- 5. Configure the information by entering a logical section, modifying the desired data, and clicking **Configure Service Now**.
- **Note:** Some of the parameters will require a restart of the Exchange Service or IIS to take effect. These parameters are identified in the Portlet.

### <span id="page-33-0"></span>Manually Configuring the Registry Entries

To manually configure the Exchange Service, you will need to first log on to the Service machine with a user who has the correct permissions to modify the Windows registry. The Windows Registry can be accessed by going to the Start > Run... menu and executing regedt32.

The following registry entries control the behavior of the Exchange Service. All of the following registry keys are located in HKEY\_LOCAL\_MACHINE\Software\Compoze Software, Inc.\czex. If any of these registry entries are not created, you must first create them. When

![](_page_34_Picture_145.jpeg)

creating registry entries, be sure that the type is correct (next to the key name in the table below), otherwise the setting will drop back to its default value.

#### Administration Portlet

![](_page_35_Picture_69.jpeg)

#### Exchange Service Configuration

![](_page_36_Picture_124.jpeg)

![](_page_37_Picture_168.jpeg)

The following registry entries control the behavior of the Microsoft SOAP Toolkit (and thus affect the Exchange Service). All of the following registry keys are located in HKEY\_LOCAL\_MACHINE\SOFTWARE\Microsoft\MSSOAP\30\SOAPISAP.

![](_page_38_Picture_147.jpeg)

# <span id="page-38-0"></span>Global Address List Lookups

The Exchange Service can automatically look up the mailbox and/or home Exchange server for a user if they are not supplied when the session is opened. This is done by connecting to a fixed Exchange server and querying the Global Address List (GAL). The registry entries that control lookups begin with "Gal". See ["Manually Configuring the Registry Entries" on page 4-4](#page-33-0)

If Exchange 5.5 is being used, the connection to the GAL can be anonymous and only the Exchange server must be supplied. Exchange 2000 and above requires that a separate account and mailbox be available for the purpose of GAL queries. Note that for non-anonymous GAL connections the LogonType registry entry is used to determine what type of Windows impersonation is done in the service, so the GAL user must have sufficient rights to access the Exchange Service machine as defined by the rights in LogonType.

# <span id="page-39-0"></span>Proxy Servers

In order to connect to a Exchange Service through an http proxy server. The following Java system properties may be set to control the proxy connection (notice that they are the same as the Java system properties that are used except they are prefixed by the string "czex"):

![](_page_39_Picture_104.jpeg)

### <span id="page-39-1"></span>**Domino Service Connection**

To verify that you can open a connection to the Domino Service and that the Domino Service can connect to Domino, use the Domino Connection Portlet.

# <span id="page-39-2"></span>Connecting to Domino via the Domino Service

- 1. Select the Domino Service Connection option from the Welcome page of the Administration Portlet.
- 2. Enter the required connection information. A detailed description for each parameter is listed in the table below.
- 3. Once the required information is entered, click **Connect**.
- 4. If you can connect successfully, you will be given the option of obtaining more information for the mailbox specified by clicking the **continue** button. This will test common calls to the service such as getting the number of messages from the Inbox.
- 5. Click **End Diagnosis** at any time to start over.

![](_page_40_Picture_124.jpeg)

![](_page_41_Picture_113.jpeg)

# <span id="page-41-0"></span>**Domino Service Configuration**

As a system administrator, you will be able to configure the Domino Service. The configuration can be performed either manually (on the Domino Service machine) or by using the Domino Administration Portlet.

# <span id="page-41-1"></span>Configuring the Domino Service

- 1. Select the Domino Service Configuration option from the Welcome page of the Administration Portlet.
- 2. Enter the required Domino Service URL or host name. This value is the same as the Domino Service URL entered in the DominoServiceConnection Portlet.
- 3. Once the required information is entered, click **View Configuration**.
- 4. If you can connect successfully, you will be given the option of obtaining the current configuration information and modifying the settings by clicking on **Continue Configuration**.
- 5. A detailed description for each parameter is listed in the ["Manually Configuring the](#page-33-0)  [Registry Entries" on page 4-4](#page-33-0) section below.
- 6. Configure the information by modifying the desired data, and click **Configure Service**.
- **Note:** Some of the parameters will require a restart of the Domino Service or the Domino Server to take effect. These parameters are identified in the Portlet.

# <span id="page-42-0"></span>Manually Configuring the Domino Configuration Settings

To manually configure the Domino Service, you will need to first log on to the Domino Service machine as a Lotus Domino Administrator. The following database entries control the behavior of the Domino Service. All of the following entries can be found in the czdo\_config.nsf database found under the Lotus Domino Data directory.

![](_page_42_Picture_103.jpeg)

![](_page_43_Picture_135.jpeg)

### <span id="page-43-0"></span>**BEA User Profile Data**

You can obtain more information about the BEA User Profile information that is being accessed by WebLogic Portlets for Groupware Integration by selecting the Portal User Profile Management option from the Welcome page.

# <span id="page-43-1"></span>Obtaining the BEA User Profile information

- 1. Select the Portal User Profile Management option from the Welcome page of the Administration Portlet.
- 2. Enter the portal user name for which you would like to access the User Profile information.
- 3. Once the required information is entered, either click **View** or **View Preferences**.
- 4. Clicking on **View Accounts** will display all of the accounts that are set up for the specified user. You can then access more information about each account by clicking on the account name. If a user is having issues with a specific account, you can delete this information and have them re-enter the information into the Groupware Portlet.
- 5. User Preferences are not tied to one account so are set globally. You can access all of the Groupware Portlet preferences for a specified user by clicking on **View Preferences**.
- 6. Click **End Diagnosis** at any time to start over.

![](_page_44_Picture_0.jpeg)

# <span id="page-44-2"></span><span id="page-44-0"></span>Groupware Portlet

WebLogic Portlets for Groupware Integration are Java Page Flow portlets that uses Portlet Preferences to control some of the behavior associated with each logical portlet instance. A number of default Portlet Preferences have been defined in the CompozeGroupware.portlet file. There are additional Portlet Preferences which can be added to specific instances of the Portlet when configuring the portlet via the WebLogic Administration Tools Portal. This section describes the Portlet Preferences associated with WebLogic Portlets for Groupware Integration which are used to configure various capabilities such as features and navigation.

# <span id="page-44-1"></span>**Groupware Portlet Definition**

The Groupware Portlet ship with a .portlet file found at:

%COMPOZE\_PORTLETS\_HOME%\portlets\compoze\CompozeGroupware.portlet

The Content URI and otional Edit URI are as follows:

![](_page_44_Picture_86.jpeg)

### <span id="page-45-0"></span>**Portlet Preferences**

This section describes portlet preferences.

# <span id="page-45-1"></span>Feature Groups

For each logical Portlet instance, the active features can be configured. By default, all features are active. By modifying, these preferences, a Portal Administrator can deploy multiple logical instances of the Groupware Portlet and configure which feature(s) is available in each instance. The following preferences can be found in the CompozeGroupware.portlet file and can altered by either modifying the CompozeGroupware.portlet or by configuring individual Portlet instances while using the WebLogic Administration Tools Portal.

![](_page_45_Picture_145.jpeg)

### <span id="page-46-0"></span>Maximized View Feature Title and Navigation

Each page in the Groupware Portlet includes a title (also referred to as a "header") at the top. A portal administrator can optionally configure to display this title and if the title is displayed, can configure how navigation is used within the title. Note that all pages in maximized view of the portlet include the same JSP which is used to display the feature title and navigation. The following preferences determine if the title is displayed for each feature. By default, feature titles are enabled. To disable individual feature titles, the following Portlet Preference must be added to individual instances of the Groupware Portlet via the WebLogic Administration Tools Portal and configured to be false.

![](_page_46_Picture_140.jpeg)

The title can be configured to support options navigation or features navigation. Options navigation provides a link to the feature options configuration in the title. Features navigation provides links to the features of the Groupware Portlet. This preference can be found in the CompozeGroupware.portlet file and can altered by either modifying the

CompozeGroupware.portlet or by configuring individual Groupware Portlet instances while using the WebLogic Administration Tools Portal.

![](_page_47_Picture_122.jpeg)

Each page in the Groupware Portlet also includes a navigation area (also referred to as a "left navigation area") at the left side of the portlet. A portal administrator can optionally configure to display this navigation area. Note that all pages in maximized view of the portlet include the same JSP which is used to display the left navigation area. The following preference determines if the left navigation area is displayed for all features. By default, the left navigation area is disabled. This preference can be found in the CompozeGroupware.portlet file and can enabled by either modifying the CompozeGroupware.portlet or by configuring individual Groupware Portlet instances while using the WebLogic Administration Tools Portal.

![](_page_47_Picture_123.jpeg)

# <span id="page-47-0"></span>Home View Feature Navigation

Each summary page in the home view of the Groupware Portlet includes two navigation areas: a navigation area (also referred to as a "top navigation area") at the top and bottom (also referred to as a "bottom navigation area") of the page. A portal administrator can optionally configure to display the top or bottom navigation areas. Note that even though the two navigation areas can be displayed simultaneously in two different sections areas of a summary page, it is the same JSP page which is optionally included in the both the top and bottom areas of the page.

The bottom navigation area preference can be found in the CompozeGroupware.portlet file and can altered by either modifying the CompozeGroupware.portlet file or by configuring individual Groupware Portlet instances while using the WebLogic Administration Tools Portal.

![](_page_48_Picture_140.jpeg)

To enable the top navigation area, the following Portlet Preference must be added to individual instances of the Groupware Portlet via the WebLogic Administration Tools Portal and configured to be true.

![](_page_48_Picture_141.jpeg)

If the top or bottom navigation is enabled in the home views, links will be available for each enabled feature, except Options, which will allow a user to access the Home view of a feature from the Home navigation area. To disallow users from accessing Home views for features, the following Portlet Preference must be added to individual instances of the Groupware Portlet via the WebLogic Administration Tools Portal and configured to be false.

![](_page_48_Picture_142.jpeg)

# <span id="page-48-0"></span>Error Reporting

The Groupware Portlet includes specialized areas for handling various error and exception scenarios which may occur in the Groupware Portlet. Depending on the type of error that occurred, the Groupware Portlet may forward to a pageflow which was designed to handle that

#### Groupware Portlet

specific error scenario or to a pageflow which is meant to handle more general types errors. If a general error occurs, the Groupware Portlet will forward to the compoze\content\error\general pageflow. With the default configuration of the Groupware Portlet, general error display page will include an area where a stack trace of the exception that occured can be viewed. To configure the Groupware Portlet not to show the exception stack trace on the error page, the following Portlet Preference must be added to individual instances of the Groupware Portlet via the WebLogic Administration Tools Portal and configured to be false.

![](_page_49_Picture_59.jpeg)

![](_page_50_Picture_0.jpeg)

# <span id="page-50-1"></span><span id="page-50-0"></span>Customizing the Groupware Portlet

This section describes the Customization features associated with the Groupware Portlet. The look and feel of the Groupware Portlet can be customized by modifying the Cascading Style Sheet (CSS) Class properties. The behavior of the Groupware Portlet can be customized by modifying the Groupware Listener classes.

#### **Skins**

The Compoze Portlets reference custom CSS Class names that are located in a file named compoze.css. Different versions of this file can exist for each skin in the Portal. Display aspects such as the font, background color, and text position can be easily modified by changing the properties inside the CSS class definitions.

The compoze.css file is organized into eight logical groups:

- General CSS resources (used by any portlet utilizing these HTML features)
- General Compoze (used by multiple feature groups)
- Addressbook Feature Group
- Calendar Feature Group
- Home Feature Group
- Mail Feature Group
- Options Feature Group

Customizing the Groupware Portlet

• Tasks Feature Group

#### <span id="page-51-0"></span>**Listener Classes**

The Listener classes are located user the %PORTAL\_PROJECT%/compoze/groupware/c13n/ directory. A default implementation exists for each Listener class. By modifying these classes, or creating your own implementation, you can change the following:

- How the portlet obtains provider account information
- Where portlet events are logged
- How the portlet interacts with the user from page to page.

### <span id="page-51-1"></span>Account Listener

The AccountListener interface represents an interface for receiving account events. The DefaultAccountListener class represents a default implementation of the AccountListener interface. The DefaultAccountListener uses BEA's User Profile capabilities to retrieve and store provider account information. This class can be extended to:

- Configure the type of provider to which new accounts will be bound to
- Acquire provider connection parameters to providers from a source other than the BEA's User Profile
- Pass additional connection parameters to the provider
- Configure whether certain connection parameters are required to be entered during account setup
- Configure whether multiple accounts can be added in the portlet
- Configure whether users have the ability to add or edit accounts
- Automatically create Groupware accounts for users
- Configure SSO

To configure the portlets to use the subclass of the DefaultAccountListener which you have created, alter the DefaultAccountListener's getAccountListener method to return a new instance of your custom AccountListener. Various implementations of the AccountListener interface, such as ExchangeAccountListener and DominoAccountListener, ship with the product to aid you in the creation of your own custom AccountListener implementation.

# <span id="page-52-0"></span>Log Listener

The LogListener interface represents an interface for receiving log events. The DefaultLogListener class represents a default implementation of the LogListener interface. The DefaultLogListener currently does nothing so the log information is sent to the logging mechanism set for the BEA Portal. This messageReceived() method of this class can be altered to (for example):

- Log information to additional targets (e.g. a database or file)
- Perform logging based on some type of constraints

The portlet logging mechanism is sensitive to the logging level configured on the host WebLogic Portal. Debug and other messages can be output to the logging targets by altering the Logging Severity Threshold on the server to "Info".

### <span id="page-52-1"></span>View Listener

The ViewListener interface represents an interface for receiving view events. The DefaultViewListener class represents a default implementation of the ViewListener interface. The DefaultViewListener maximizes every view except those originating from the Home feature. By modifying this file, the Groupware Portlet can be displayed in the Normal mode, Maximized mode, or any combination of the two.

#### <span id="page-52-2"></span>**Portlet Locales**

The LocaleUtility class is located under the

%PORTAL\_PROJECT%/compoze/groupware/c13n/ directory. The default list of locals can be modified by altering the list of available locales in the s\_supportedLocales. If additional locales are added, be sure to add properties files which correspond to the list of new locales which will be available in the portlet. The list of properties files which should be created is:

- z %PORTAL\_PROJECT%/compoze/content/groupware\_resources\_%JAVA\_LOCALE\_NAME%. properties
- If the domino provider is being used, add a domino\_resources\_%JAVA\_LOCALE\_NAME%.properties file in the top-level directory of all harmony\_portlets.jar files.
- If the exchange provider is being used, add a exchange\_resources\_%JAVA\_LOCALE\_NAME%.properties file in the top-level directory of all harmony\_portlets.jar files.

**Note:** If you encounter exceptions that include the following text, the properties files you have created are missing properties and should be altered to contain all properties that the default and unmodified groupware\_resources.properties file contains. For example, the error: Error opening /portlets/compoze/content/addressbook/addContact/add\_contact.jsp. The source of this error is javax.servlet.ServletException: Can't find resource for bundle com.bea.p13n.taglib.i18n.JspMessageBundle, key contacts.contact\_add.button.attach means that the "contacts.contact\_add.button.attach" key is missing from the groupware\_resources\_%JAVA\_LOCALE\_NAME%.properties file.

![](_page_54_Picture_0.jpeg)

# <span id="page-54-3"></span><span id="page-54-0"></span>Manual Installation

WebLogic Portlets for Groupware Integration installer automatically copies the portlet JSP files, portlet definition files, and the harmony\_portlets.jar in place. These files are copied to directories under the %PORTAL\_APPLICATION% directory. The installer also modifies the web.xml to add necessary Servlet mappings for WebLogic Portlets for Groupware Integration.

The following procedure shows you how to do these steps manually.

#### <span id="page-54-1"></span>**Copying WebLogic Portlets for Groupware Integration into Place**

- 1. Navigate to %COMPOZE\_PORTLETS\_HOME%\portlets and copy the compoze folder and all its contents.
- 2. Paste the compoze folder into the following directory: %PORTAL\_PROJECT%\portlets

# <span id="page-54-2"></span>**Copying the CSS and Image Files into Place**

- 1. Navigate to %COMPOZE\_PORTLETS\_HOME%\skins\avitek\css and copy the compoze.css file.
- 2. Paste the compoze.css file into the following directory:
- 3. %PORTAL\_PROJECT%\framework\skins\avitek\css
- 4. Navigate to %COMPOZE\_PORTLETS\_HOME%\skins\avitek\images\ and copy the compoze directory.

#### Manual Installation

- 5. Paste the compoze directory into the following directory: %PORTAL\_PROJECT%\framework\skins\avitek\images
- **Note:** Avitek is a skin that ships with the sample portal. This skin may not exist on your portal. Copy the compoze.css and images files into the all of the skins that are configured for your environment.

#### <span id="page-55-0"></span>**Copying harmony\_portlets.jar into Place**

- 1. Navigate to %COMPOZE\_PORTLETS\_HOME%\lib and copy the harmony\_portlets.jar file.
- 2. Paste the harmony portlets.jar file into the following directory: %PORTAL\_APPLICATION%\APP-INF\lib

# <span id="page-55-1"></span>**Modifying the web.xml File**

- 1. Navigate to %PORTAL\_PROJECT%\WEB-INF\
- 2. Open the web.xml file with a text editor.
- 3. In the Servlet section, add the following:

```
<servlet>
```

```
<servlet-name>CompozeGroupwareAttachmentServlet</servlet-name>
```

```
<display-name>CompozeGroupwareAttachmentServlet</display-name>
```
<description>Compoze Groupware Attachment Servlet</description>

```
<servlet-class>portlets.compoze.groupware.AttachmentServlet</servlet-class
\ddot{\phantom{1}}
```

```
</servlet>
```
<servlet>

```
 <servlet-name>CompozeGroupwareEmbeddedImageServlet</servlet-name>
 <display-name>CompozeGroupwareEmbeddedImageServlet</display-name>
 <description>Compoze Groupware Embedded Image Servlet</description>
```

```
<servlet-class>portlets.compoze.groupware.EmbeddedImageServlet</servlet-cl
ass>
```
</servlet>

4. In the Servlet Mapping section of the same web.xml file, add the following:

```
<servlet-mapping>
```

```
 <servlet-name>CompozeGroupwareAttachmentServlet</servlet-name>
     <url-pattern>*.compozegroupwareattachmentservlet</url-pattern>
</servlet-mapping>
```

```
<servlet-mapping>
```

```
 <servlet-name>CompozeGroupwareEmbeddedImageServlet</servlet-name>
     <url-pattern>*.compozegroupwareembeddedimageservlet</url-pattern>
</servlet-mapping>
```
#### 5. In the Tag Library definition section of the same web.xml file, add the following:

<taglib>

```
 <taglib-uri>compoze-portlets-im.tld</taglib-uri>
     <taglib-location>/WEB-INF/compoze-portlets-im.tld</taglib-location>
</taglib>
```
### <span id="page-56-0"></span>**Copying compoze-portlets-im.tld into Place**

- 1. Navigate to %COMPOZE\_PORTLETS\_HOME%\web directory and copy the compoze-portlets-im.tld file.
- 2. Paste the compoze-portlets-im.tld file into the following directory: %PORTAL\_PROJECT%\WEB-INF

#### <span id="page-56-1"></span>**Copying compoze\_portlets\_im\_resources.properties into Place**

- 1. Navigate to %COMPOZE\_PORTLETS\_HOME%\web\classes directory and copy the compoze-portlets-im.tld file.
- 2. Paste the compoze\_portlets\_im\_resources.properties file into the following directory: %PORTAL\_PROJECT%\WEB-INF\classes

Manual Installation

![](_page_58_Picture_0.jpeg)

# <span id="page-58-5"></span><span id="page-58-0"></span>Known Issues and Workarounds

This document includes known issues for WebLogic Portlets for Groupware Integration release. This document is subject to change without notice.

# <span id="page-58-1"></span>**Requires WLP 8.1 SP2 (GA Not Supported)**

This is due to an issue with Page Flows, where form validation is only available (or working) in SP2.

# <span id="page-58-2"></span>**JavaScript Patch (SP2 Only) Required**

If running in streaming mode, need BEA WebLogic Portal patch patch\_CR135264.zip.

#### <span id="page-58-3"></span>**In a Clustered Portal Environment, the Following Patches are Needed for Failover to Succeed (SP3 and Earlier)**

- $\bullet$  patch\_CR189705\_81SP3
	- issue resolved: form members (e.g. dropdowns, checkboxes, radio buttons, etc...) with multiple values failover as null.

# <span id="page-58-4"></span>**EAR Fails to Deploy Due to Path Name Length Limitation**

EAR fails do deploy on Windows if the application/project/domain path name is too long.

Refer to [http://e-docs.bea.com/wlp/docs81/deploy/deploy.html#1003589.](http://e-docs.bea.com/wlp/docs81/deploy/deploy.html#1003589)

### <span id="page-59-0"></span>**Secure Port (HTTPS) in Standalone Page Flows Does not Work (SP2 Only)**

Page Flows that are deployed standalone in a portal application cannot use a {url:securePort} token defined in url-template-config.xml. In this context, a 'standalone' page flow means one that is deployed in a portal project, is accessed directly, but is not aggregated in a portal page. The {url:securePort} token works only when a page flow is aggregated in a portal page. A standalone page flow in a portal cannot use:

```
https://{url:domain}:{url:securePort}/{url:path}?{url:queryString} 
url:securePort
```
The work around for standalone page flows in portals is to hard code the ports in url-template-config.xml, instead of using the token {url:securePort}.

Refer to<http://e-docs.bea.com/workshop/docs81/relnotes/relnotes.html>.

# <span id="page-59-1"></span>**Portlet Preferences Being Reset After Server is Restarted**

Add the following code to your netui-config.xml file:

```
<customization>
      <enable>true</enable>
      <propagate-preferences-on-deploy propagate-to-instances="false"/> 
</customization>
```
This can also occur if the portal server is not shut down gracefully.

# <span id="page-59-2"></span>**Calendar (MS Exchange Provider Only)**

Create a meeting request, enter CJK characters into the description. The invitee who receives the meeting requests sees the body as question-marks. This is due to a CDO limitation.

# <span id="page-59-3"></span>**Address Book/Contacts**

When Adding/Editing a Contact, the types and order of name titles (Mr., Mrs., etc.) and Name suffix (I, II, II etc.) are not culturally appropriate way for French, German, or Japanese.

Name order is not locale-sensitive in Contacts.

Address order is not locale-sensitive in the Address book.

Contacts are not sorted in a culturally appropriate way for French, German, or Japanese.

#### <span id="page-60-0"></span>**Clicking on a Page Before it has Loaded in the Browser Can Lead to Error**

**Description**: If user clicks on a page before it has finished loading, a NullPointerException can be produced in the portlet.

**Workaround**: Before clicking in the Groupware Portlets, wait until the page has fully loaded in the browser.

### <span id="page-60-1"></span>**Using the Back Button in the Browser Can Lead to Error in Portlet**

**Description**: Clicking the "Back" button in the browser can lead to an "Action not found" error in the Groupware Portlets. The error may appear after clicking the back button. If the previous page successfully loads in the browser, links or buttons may also produce the "Action not found" error. If the action that is requested to be executed after the "Back" button was clicked existed in a parent or nested pageflow, and does not exist in the current page flow, the error will be produced.

**Workaround**: Wait until the Groupware Portlets have finished processing and the page has been fully loaded into the browser.

#### <span id="page-60-2"></span>**Messages Which Contains BASEHREF Tags in Bodies May Cause HTML to Display Incorrectly**

**Description**: Messages which contain "BASEHREF" tags in bodies may cause HTML to display incorrectly.

### <span id="page-60-3"></span>**Refresh Action Specified in CompozeGroupware.portlet File May Not Work on SP2**

**Description**: The CompozeGroupware.portlet specifies a "refreshAction". The SP2 version of the portal has a known issue where this action may not be properly excecuted. This issue was resolved with the SP3 version of the portal. Please refer to <http://e-docs.bea.com/workshop/docs81/relnotes/relnotes.html>, CR174636 for more information. Patches CR129301 and CR174636 to resolve the issue, but installation of the SP3 version of the portal is highly recommended. The refresh action is triggered when the portlet reloads, and is most important if multiple instances of the portlet are deployed on the same desktop. If the refresh action is removed, and the "EDIT" mode of the portlet is enabled, and the user returns to "NORMAL" or "MAXIMIZED" mode of the portlet, the new preferences may not take because the portlet has not refreshed. As a workaround the refresh action (in bold) can be removed from the CompozeGroupware.portlet file. It is also recommended that users access the Options section of the portlet via the "Options" feature, rather than by entering the "EDIT" mode of the portlet.

# <span id="page-61-0"></span>Removing the refreshAction from the .portlet File

Alter the following code in your CompozeGroupware.portlet file

#### **from:**

```
<netuix:content>
```

```
<netuix:pageflowContent 
contentUri="/portlets/compoze/content/contentController.jpf"
```

```
refreshAction="refreshAction"/>
```

```
</netuix:content>
```
#### **to:**

```
<netuix:content>
<netuix:pageflowContent 
contentUri="/portlets/compoze/content/contentController.jpf"/>
```
</netuix:content>

#### **Multiple Portlet Instances are Shown, Switching Accounts, and Then Clicking on an Item in a Portlet Instance Which Has Not Refreshed Can Cause Error**

**Description**: With separate portlets configured in mini-views, switching accounts then accessing items in other portlets can cause errors.

**Resolution**: [For more information, see "Refresh Action Specified in CompozeGroupware.portlet](#page-60-3)  [File May Not Work on SP2" on page B-3.](#page-60-3)

#### <span id="page-62-0"></span>**Japanese and Accented Characters May Cause Error in Spell Checker**

**Description**: When a Japanese or accented character is encountered the spell check stops and the dialog displays in English "An error has occurred".

#### <span id="page-62-1"></span>**Some Popup Windows may be Smaller than the Information that is Being Displayed in the Popup when Using NS7.1 and Mozilla 1.3**

**Description**: When using NS7.1 and Mozilla 1.3, the size of the popup may not be large enough to accommodate for the HTML that has been generated into the popup window.

#### **Some Messages which Contain Long Strings in the Body or Subject May Cause the Portlet Page to Become Wide When the Message is Read**

**Description**: Some messages which contain very long strings in the body or subject may cause the portlet page to become very wide when the message is displayed in "Read Message" mode. For example, a long, uninterrupted string (for example,

aaaaaaaaaaaaaaaaaaaaaaaaaaaaaaaaaaaaaaaaaaaaaaaaaaaaaaaaaaaaaaaaaaaaaaaaaaaaaaaaaaaaaa aaaaaaaaaaaaaaaaaaaaaaaaaaaaaaaaaaaaaaaaaaaaaaaaaaaaa) will cause the portal page to be very wide

Known Issues and Workarounds